## ZOOM: JOIN CLASS MEETING

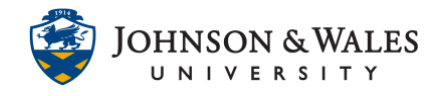

Students can join a Zoom class meeting by going into their courses and clicking the Zoom link their instructors created for it.

## **Instructions**

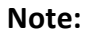

Download [Zoom for your computer](https://zoom.us/download) or [mobile device.](https://support.zoom.us/hc/en-us/sections/200305413-Mobile)

1. In your ulearn course, click the **link on the left menu** that your professor created for you to join Zoom.

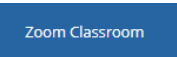

2. In the **Upcoming Meetings** tab you will see your upcoming classes. Click **Join** for the date of the class you wish to join.

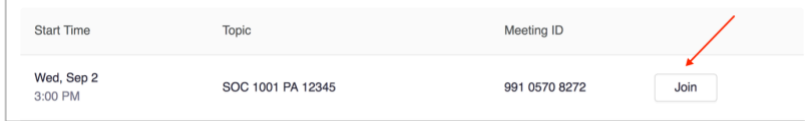

3. A dialog box appears, click on **Open Zoom Meetings**.

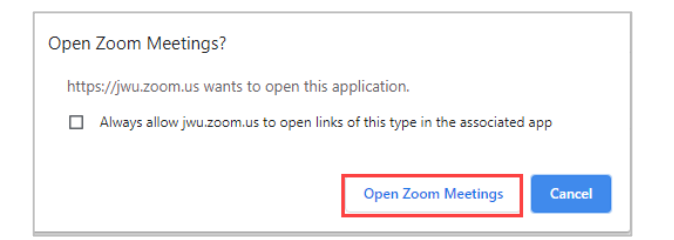

4. You will be prompted to **Join with Computer Audio**. It is recommended that you test your [audio settings](https://support.zoom.us/hc/en-us/articles/201362283-Testing-computer-or-device-audio) to ensure it is working. If there are difficulties with computer audio, you can click the Phone Call tab and dial in with your phone.

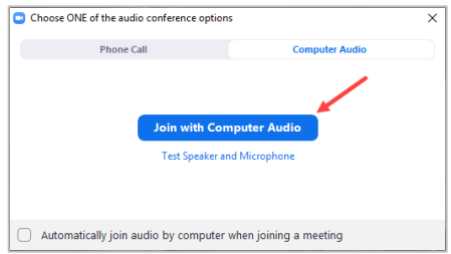